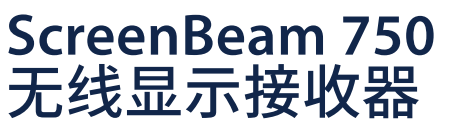

# 快速安装指南

目录编号:SBWD750E, SBWD750W

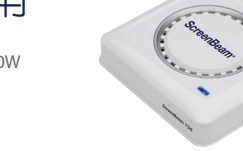

该快速安装指南提供如何安装和设置ScreenBeam无线 显示接收器的操作说明。在完成此指南所描述的操作 后,可成功地将接收器安装到您的场所,为用户提供无 线显示服务。

## 在您开始之前

在部署ScreenBeam产品之前,请检查是否有固件更新 以及相关发布文档。

● 如需ScreenBeam接收器的部署指南、最新固件和版 本说明,请访问以下网址:

https://support.screenbeam.com/750

- 如需ScreenBeam中央管理系统(CMS) 软件和使用指 南,请访问以下网址: https://support.screenbeam.com/cms
- 如需在线的Miracast无线显示连接教程, 请访问以下
- 网址:
- www.screenbeam.com/setup
- 如需Open Source信息, 请访问以下网址: https://opensource.screenbeam.com

## �装内容

- ScreenBeam 750无线显示接收器
- 电源话配器
- HDMI线缆
- HDMI-VGA转接头 (含3.5 mm音频线)
- CMS网络连接器 (USB转以太网络或 USB转无线)
- 快速安装指南(本文件)
- 安规卡

## 系统要求

- 配备可用HDMI输入的电视机、投影仪、显示器
- 支持Wi-Fi Miracast无线显示功能的Windows 10设备

## **A.** 接收器连接显示设备

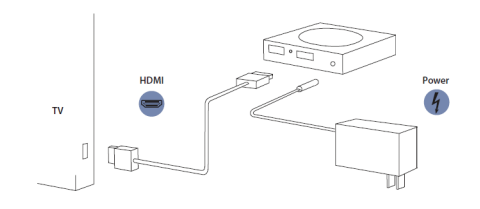

## 图**1.** 连接示意图

将接收器靠近电视机放置。

1. 将HDMI线缆的一端连接到接收器的HDMI端口,将另一端 连接到电视机的HDMI端口。

注意:如果需要**VGA**连接,请参考**ScreenBeam**接收器的用户手 册,了解详细信息。

- 2. 将电源适配器的接头端连接到接收器的电源端口,并将适 配器端插入到墙上的电源插座。
- 3. 打开电视机并切换到接收器所连接的HDMI输入。
- 4. 等候约30秒, 然后确认电视正在显示等待连接画面。

ScreenBeam接收器已经准备就绪,可与支持Wi-Fi Miracast的设备连接。如果您想要设置接收器,请参 考远程管理指南部分。

## **B.** �您的设备连接

1. 访问以下链接,查看使用支持Wi-Fi Miracast的设备连接接 收器的在线教程: www.screenbeam.com/setup

注意:教程页面将根据用户设备的操作系统来显示教学内容。如 果该设备的操作系统与用户将要使用的不同,请从页面下部选 择相应的操作系统链接。

- 2. 如果是Windows 10/8.1设备, 连接到等待连接画面上所显 示的接收器名称。
- 3. 请输入PIN码(如果需要的话)。
- 4. 源设备的屏幕将显示在显示设备上。

提示:按组合键**Windows + P**,可选择投影模式。

## 恭喜! 您的电视机/投影仪现在可以无线显示啦。

如需FAQ、故障诊断和技术支持,请访问以下网址: https://support.screenbeam.com

# 远程管理指南

适用于ScreenBeam 750无线显 示接收器

## **A. ScreenBeam** 接收器管理准备

#### 使用**ScreenBeam CMS**软件

ScreenBeam CMS可配置、升级和管理所有ScreenBeam接收 器,是多接收器部署以及后期管理的得力助手,强烈推荐使 用。

- 1. 若要获取CMS软件和CMS使用指南,请访问以下网 址:https://support.screenbeam.com/cms。
- 2. 请参考CMS使用指南,了解安装相关的操作说明。
- **3.** 准备完毕后, 请跳到该设置指南的C部分。

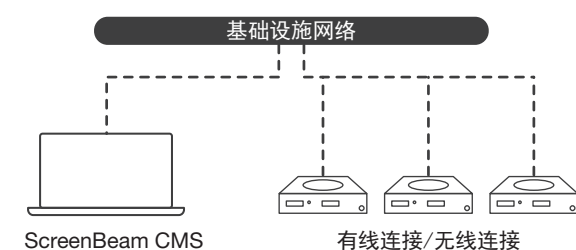

图**2.** 使用ScreenBeam CMS管理接收器

## 使用**ScreenBeam**本地管理控制台

通过本地管理控制台,用户一次只能设置和升级一台 ScreenBeam接收器。如果使用了CMS, 就不再需要使用 ScreenBeam接收器的本地管理控制台。

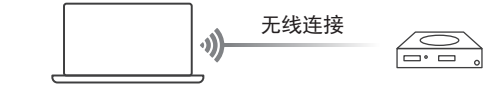

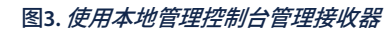

#### 无线**P2P**�连

该连接方法需要支持Miracast功能的Windows 10设备。

- 1. 在等待连接画面的左下角找到接收器的名称。
- 2. 在Windows 10设备上同时按下Windows键 + K键, 即可打 开**连接**菜单。如果您的设备是平板电脑,轻扫右则边框然 后洗择连接洗顶。
- 3. 从设备列表里选择与显示设备上显示一样的接收器名称。
- 4. 输入显示设备上显示的PIN码(如果有提示的话)。
- 6. 点击连接按钮。
- 6. 支持Miracast的Windows 10设备现在已经通过无线P2P直 连方式连接成功并且正在镜像投影。

#### 登录**ScreenBeam**本地管理控制台

- 1. 在Windows 10设备上打开网络浏览器。
- **2.** 在浏览器的地址栏输入以下URL: https://192.168.16.1。
- 3. 浏览器可能会显示一个警告消息: "此网站的安全证书存 在问题"。按照以下方法手动接受连接:
- 对于Chrome浏览器:依次点击"高级" > "继续前往"。
- 对于Edge/IE浏览器:依次点击 "详细信息" > "继续转到 网页(不推荐)"。
- 4. 当浏览器显示ScreenBeam本地管理控制台页面后, 输入以 下信息:
	- 用户名: Administrator
- 密码: screenbeam
- 5. 点击登录。
- 6. 浏览器将显示设备配置页面。

#### 注意:以下章节的内容将针对现场部署的需要提供配 置和自定义操作说明。

#### **B.** 自定义**ScreenBeam**接收器设�

#### 在设备配�页下

#### 更改接收器名称

- 1. 将设备名称修改项设置为启用。
- 2. 单击设备名称文本框,然后输入新的名称(例如: 会议室 电视)。

��:每台接收器的名称都应该唯一,这样用户更容易识别和 连接到正确的电视/投影仪。接收器名称支持以下字符:"**A-Z**" 、"**a-z**"、"**0-9**"、"**-**"和"**\_**"。

#### 更�系统管理员密码

- 1. 单击管理员密码文本框,然后输入新的密码。
- 2. 单击应用按钮, 保存设置。

### **C.** 自定义无线显示设�

#### 在 功能 页下

#### 配��用强制**PIN**码功能

认情况下,启用强制PIN码功能设置为开。这种情况下,只有 知道PIN码的用户才能连接。

更改PIN码配对类型或更改PIN码的方法如下:

- **1.** 选择"开"来启用强制PIN码功能, 或者选择"关"来关闭 强制PIN码功能。
- **2.** 如果启用强制PIN码功能设置为"开", 系统提供两个选项供 用户选择:每次或第一次。
- 3. 选择您想要的PIN码生成方式。
- 4. 如果选择固定PIN码,请输入您想要的PIN码。

��:请写下新的**PIN**码,方便其他用户使用。如果支持**Miracast** 的**Windows 10**设备之前用旧的**PIN**码连接过,需要在设备上删 除**ScreenBeam**接收器的配置文件才能清除旧**PIN**码。

#### 配�**HDMI/VGA**端口电源管理

ScreenBeam是专为持续显示而设计的。以下方法可以延长电 视机或投影仪灯泡的寿命:

- 1. 洗择使用屏保或关闭。
- 2. 输入设置生效的等待时间。
- 8. (可选)选择一种唤醒接收器的方式。

#### **D.** 现场安装接收器

- 1. 断开ScreenBeam接收器的电源并拔下HDMI线。
- 2. 将接收器移至安装位置(有可用的电源且显示设备有可用 的HDMI/VGA输入端口)。

��:如果您计划部署**CMS**进行管理,还需要具备有线或无线 局域网。

- 3. 将HDMI线插入到接收器和电视/投影仪。
- 4. 接通接收器的电源。
- 5. 将电视/投影仪切换到当前的输入,并确认电视/投影仪显 示等待连接画面。

## HƏMI'

# **ScreenBeam®**

© 2021 版权所有。ScreenBeam和ScreenBeam标志为ScreenBeam Inc. 的注册商标。HDMI(高清多媒体接口)术语和HDMI标志为HDMI Licensing Administrator, Inc.的商标或注册商标。所有其它名称为各自所 有者的资产。规格如有变更恕不另行通知。011121-v17